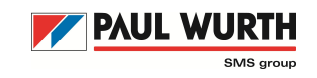

### **Overview**

in order to reduce communication errors and increase the quality of the delivery dates, we have implemented a new "Tool" in our supplier workplace supporting following processes:

- Acknowledge of order confirmations
- Acknowledge of delivery confirmations
- Early information if a delivery not in the expected time frame, a reason can be submitted

#### Process view:

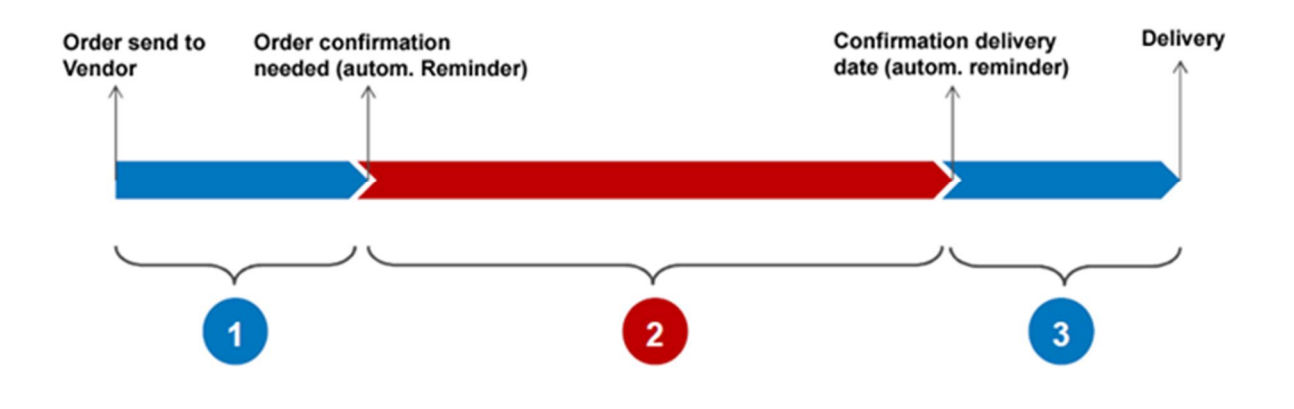

- (1) Order confirmation expected If an order confirmation is not given in the expected time frame, a reminder will be sent out
- (2) Production time frame If any change for the delivery time needed then we expect a notification with a reason. A catalogue is available with different reasons (Paul Wurth related or vendor related)
- (3) Delivery confirmation expected If delivery confirmation is not given in the expected time frame, a reminder will be sent out

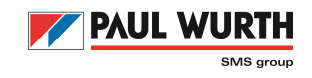

### **How-To-Do:** Login / Menu

Login in the SLC Database by your known Username and Password.

**To be able to use the Supplier Confirmation Tool, it is mandatory to register your company in the Paul Wurth Supplier Data Base.**

**In case you have already registered your company in the Paul Wurth Supplier Data Base, please use your log-in-data and password for utilization. A new registration is not necessary.**

At the left please click on "**Order Confirmations**"

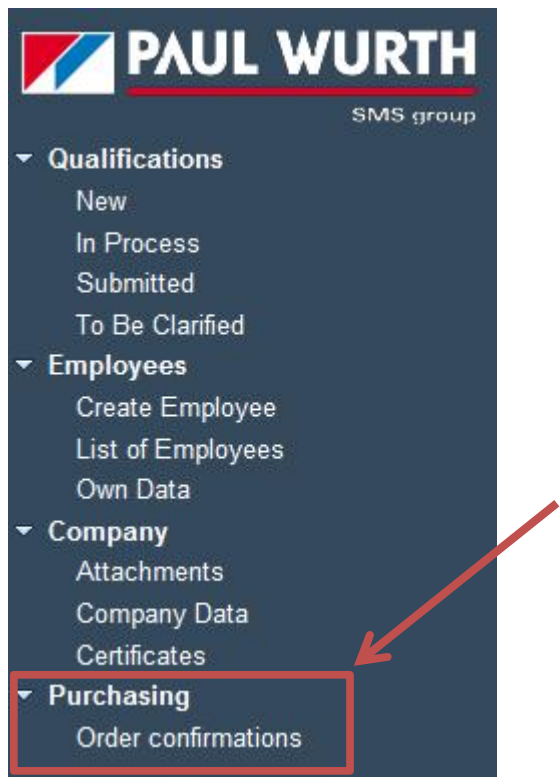

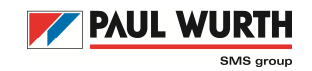

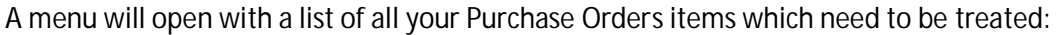

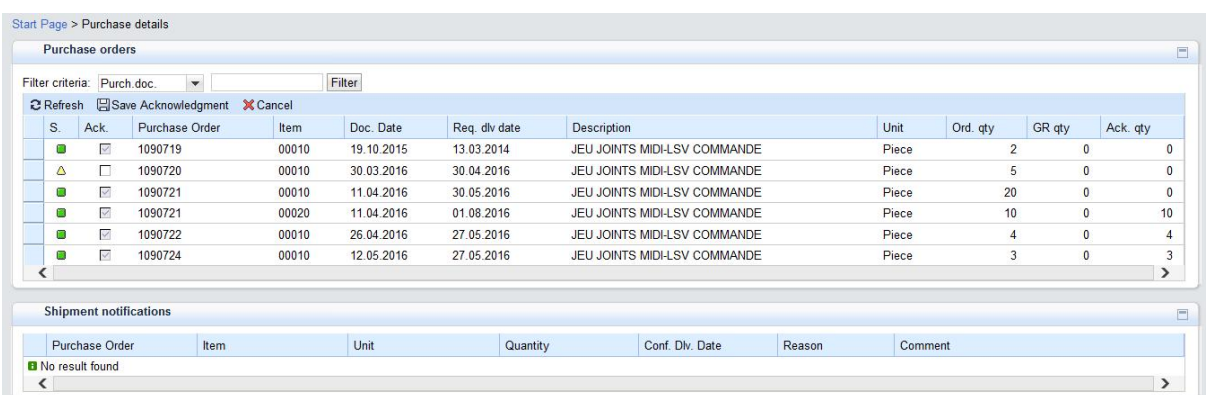

The screen is splitted in two parts. The first table includes all of your purchase orders. Here you can see:

- Orders without order confirmation ("Ack" = blank, Status yellow)
- Orders with order confirmation ("Ack" filled out, Status green)

Orders which have already been delivered are not in the list.

The second table is for the delivery confirmation. **The maintenance is only possible if an order confirmation given.**

### **Confirmation process**

The **Confirmation Process** tool requests two different kinds of confirmation:

- 1. Order Confirmation
- 2. Delivery Confirmation

# **Confirmation Process - Supplier View**

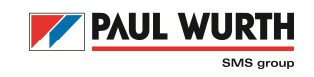

### **1. Order Confirmation**

For the yellow marked lines you can give the ORDER CONFIRMATION by clicking the check box and afterwards click on "**Save Acknowledgment**":

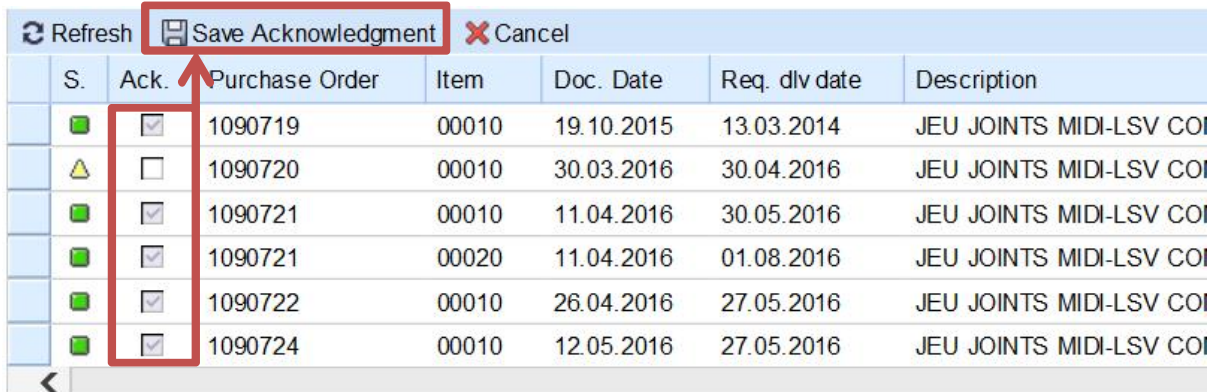

The status icon will turn from yellow to green:

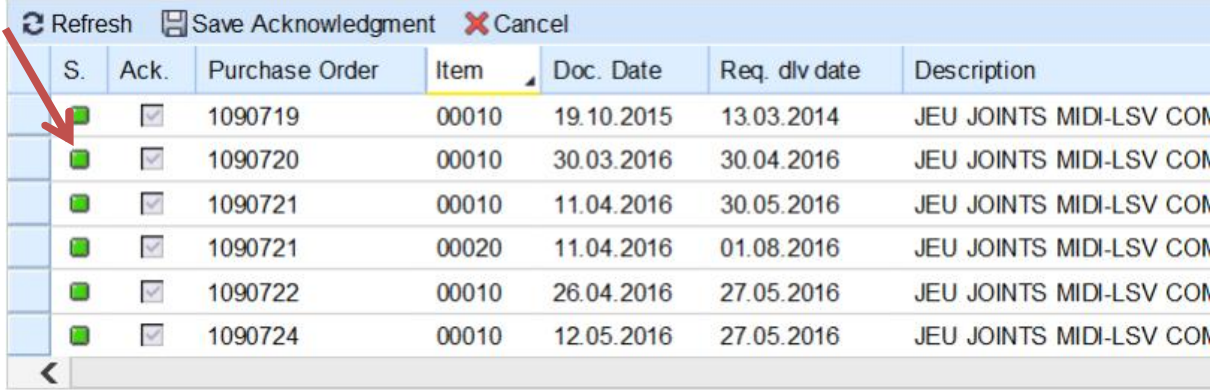

### à **Purchase Order item CONFIRMED!**

Please be aware – you can only confirm the order. Is anything is wrong (Quantity or Requested Delivery Date) please contact the purchasing department directly.

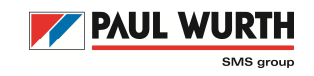

# **2. Delivery Confirmation**

After having confirmed the Purchase Order Item, in a second step you can confirm the delivery date of the Item. **This tab will only open when the Order Confirmation has been checked!**

Select the item by clicking the entire line and underneath will open a new dialog box "Shipment notification":

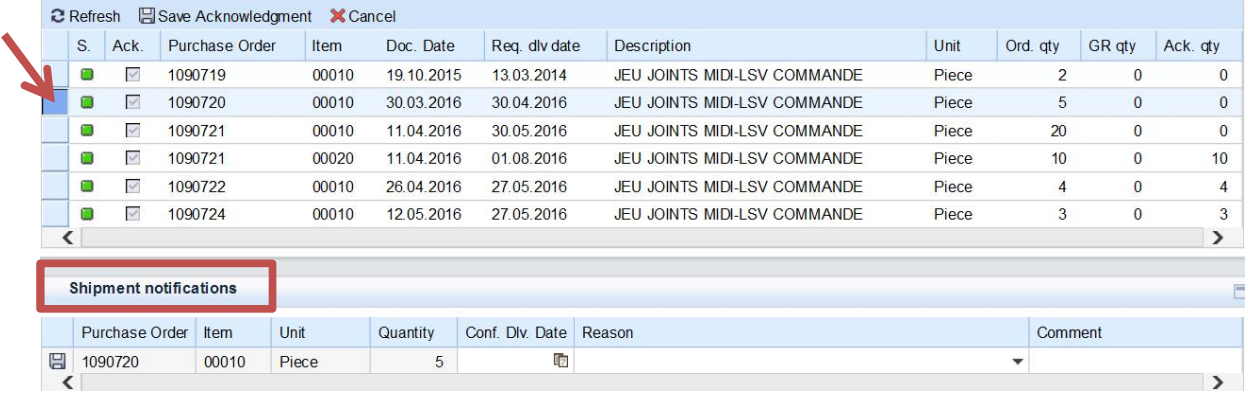

In the field "**Conf. Dlv. Date**" you can select the Delivery Date.

You have the possibility to confirm it for the requested delivery date (giving a date earlier is not possible) and save it by clicking on the little save button at the beginning of that line:

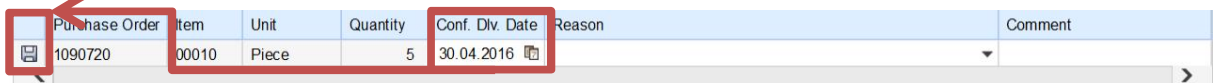

### à **Delivery Date CONFIRMED!**

If you cannot assume the requested Delivery date you are obliged to enter the Reason for the delay:

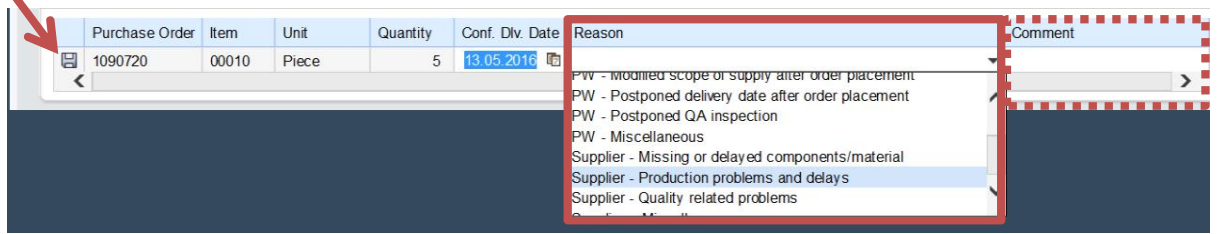

Select the Reason for delay given in a catalogue and specify (if necessary) with a comment which is a free text field (you have 2 kinds of reasons: one from PW side and one from SUPPLIER side).

Click on the icon to save.

#### $\rightarrow$  Delivery Date CONFIRMED with DELAY!

The responsible Buyer will get in touch with you to plan further actions.

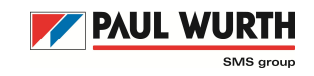

### **Purchase Order Amendments**

In case an amendment will be done on an item which has already been confirmed by your side (Change of delivery date or Quantity), the "Order Confirmation" and/or "Delivery Confirmation" will be set to "zero" and you have to proceed the same steps for confirming the new situation (the amended position). The purchase department will inform you and discuss the order changes.

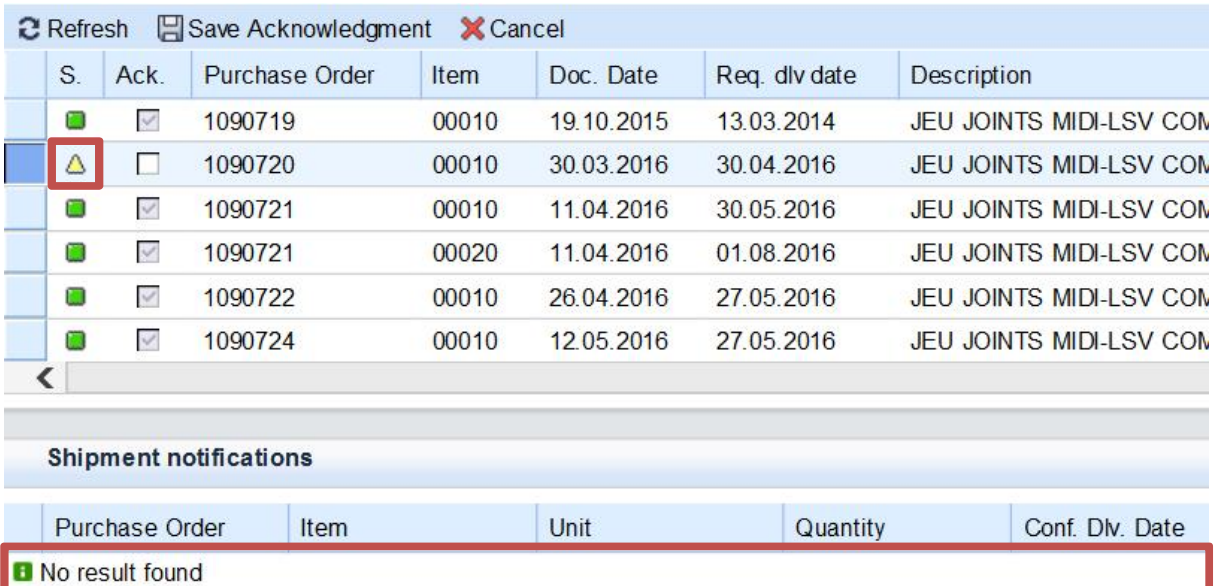

Position will turn back to yellow meaning it needs your action:

If we have a change in the quantity with a different delivery date a new position in the order will be created. You can find such changes as a separate position in the confirmation list.

# **Delivery Confirmation Amendments**

At any time before Delivery you can enter the System and change the Shipment notification of every item by deleting the old status and updating it afterwards:

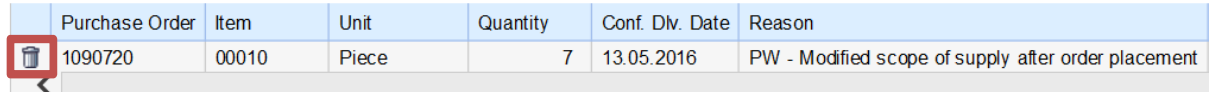

**Remember**: the Shipment Notification field will only be changeable after having confirmed the Purchase order by checking the box at the top!

We expect changes at the earliest time.

*Thank you very much for your collaboration!*